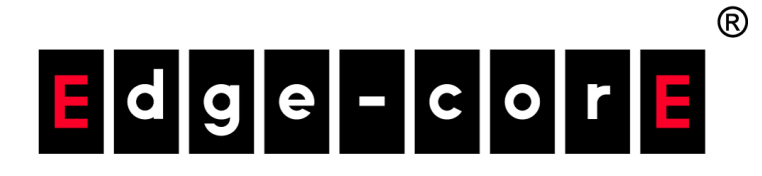

# IEEE 802.11a/ac/b/g/n Wireless Access Point

# ECW5212

Software Release v2.1.1.36r197

# Management Guide

www.edge-core.com

# **Management Guide**

#### **ECW5212 Wireless Access Point**

IEEE 802.11a/ac/b/g/n Dual-Band Access Point with one 1000BASE-T (RJ-45 PoE-Input) Port, and an Adaptive-MIMO Smart Antenna Array

> 15020000xxxxA E052016-CS-R01

# <span id="page-2-0"></span>How to Use This Guide

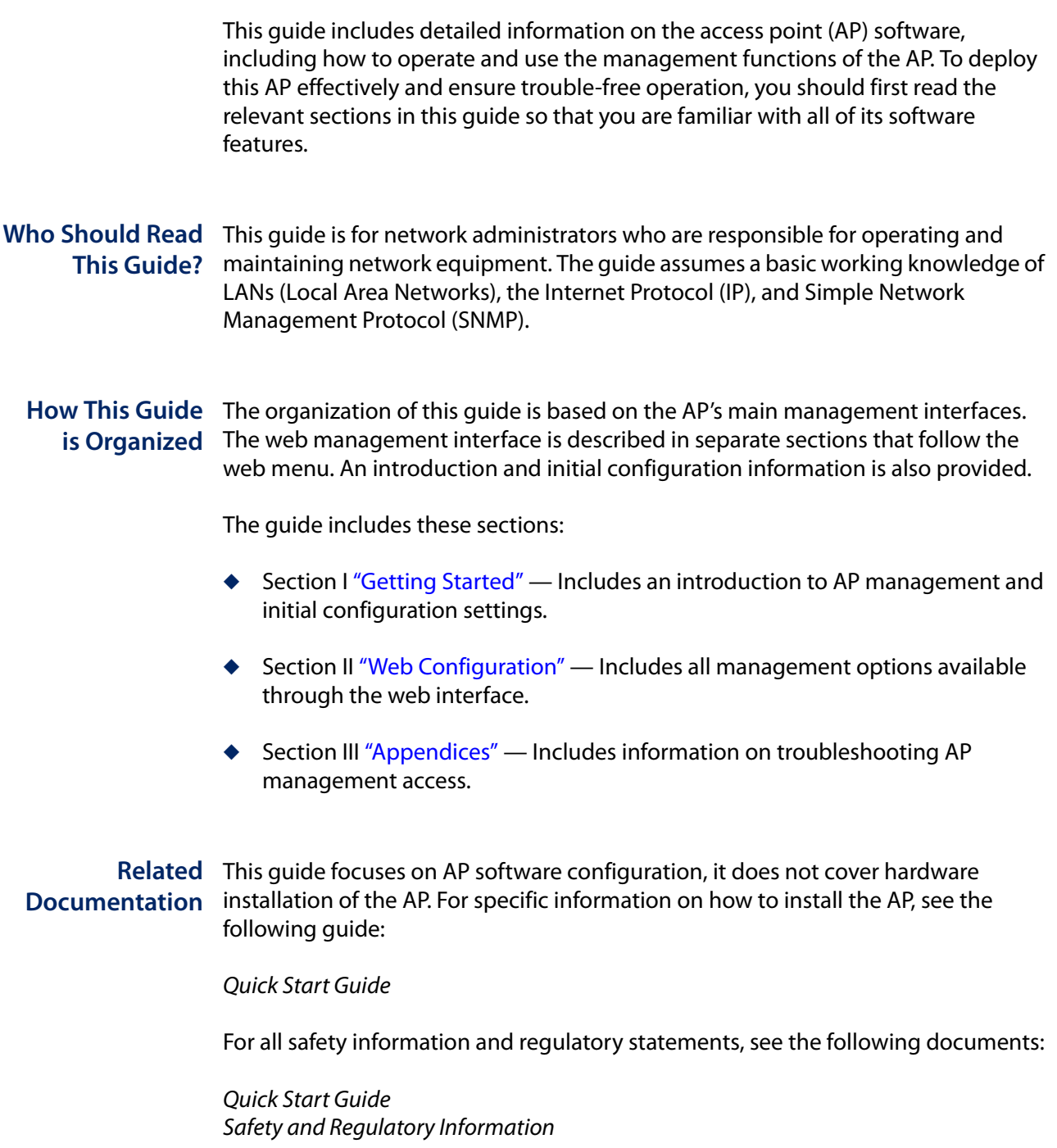

**Conventions** The following conventions are used throughout this guide to show information:

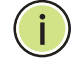

**Note:** Emphasizes important information or calls your attention to related features or instructions.

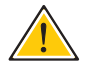

**Caution:** Alerts you to a potential hazard that could cause loss of data, or damage the system or equipment.

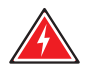

**Warning:** Alerts you to a potential hazard that could cause personal injury.

**Revision History** This section summarizes the changes in each revision of this guide.

#### **May 2016 Revision**

This is the first revision of this guide. It is valid for software release v2.1.1.36r197.

# <span id="page-4-0"></span>**Contents**

**[Section I](#page-10-1)** 

**[Section II](#page-20-1)** 

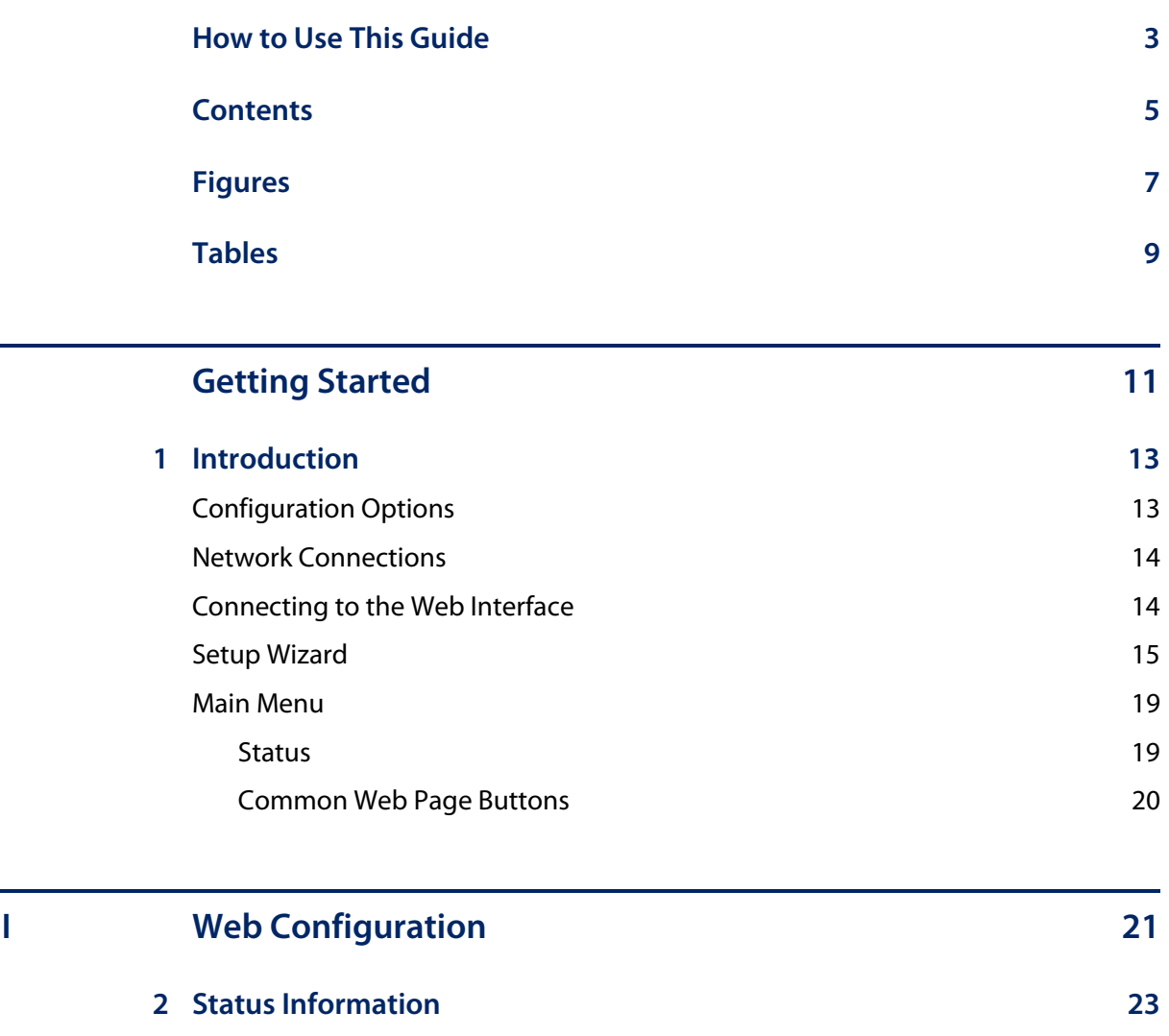

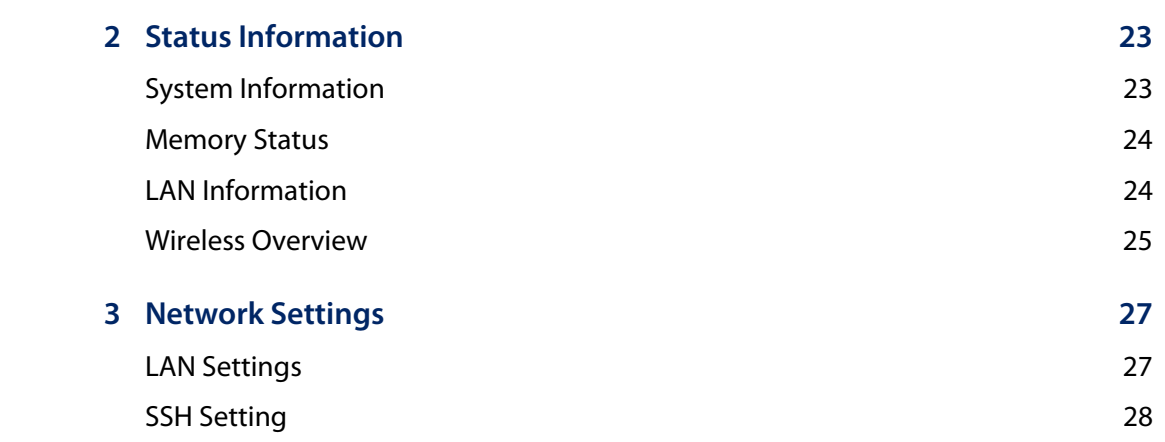

#### **Contents**

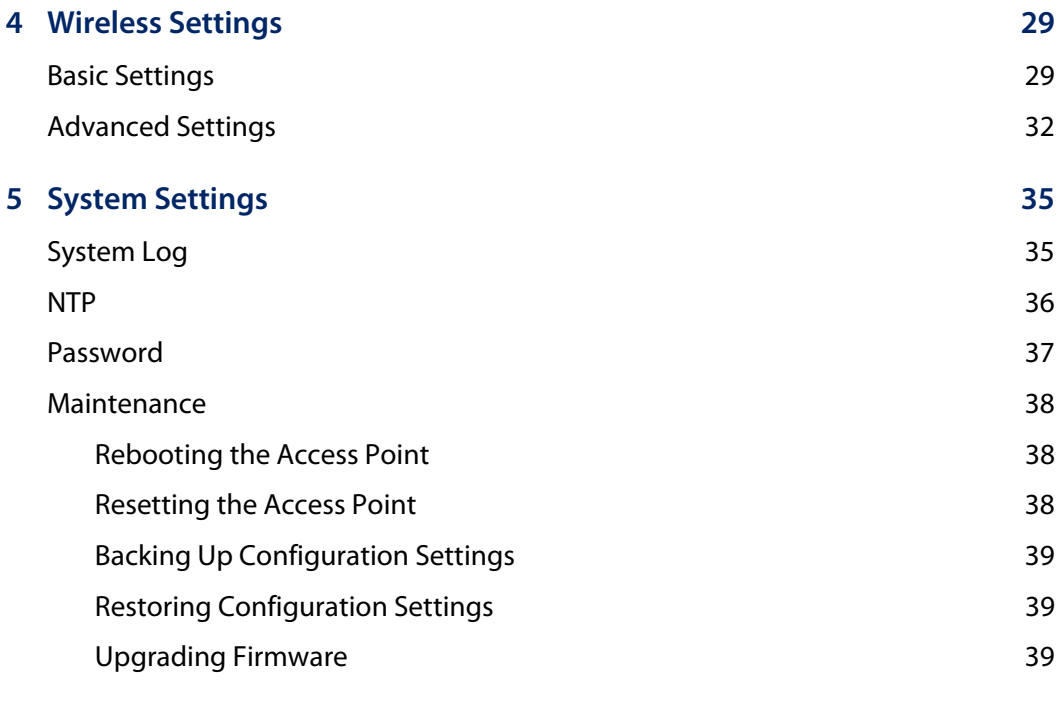

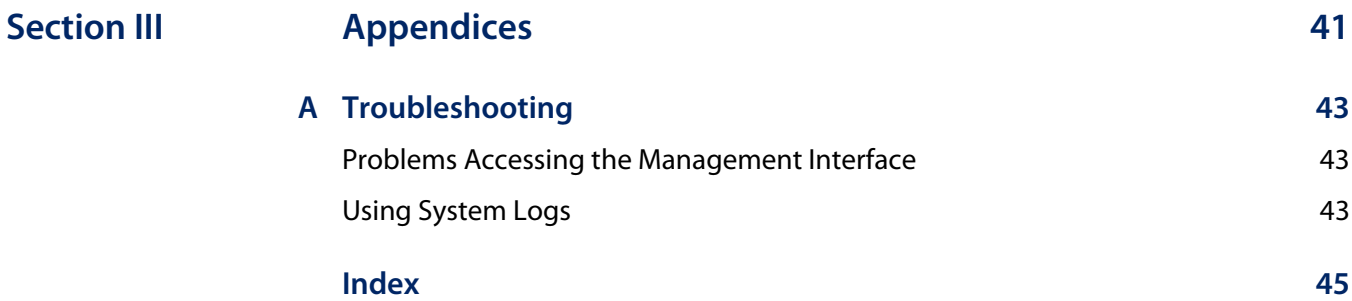

# <span id="page-6-0"></span>**Figures**

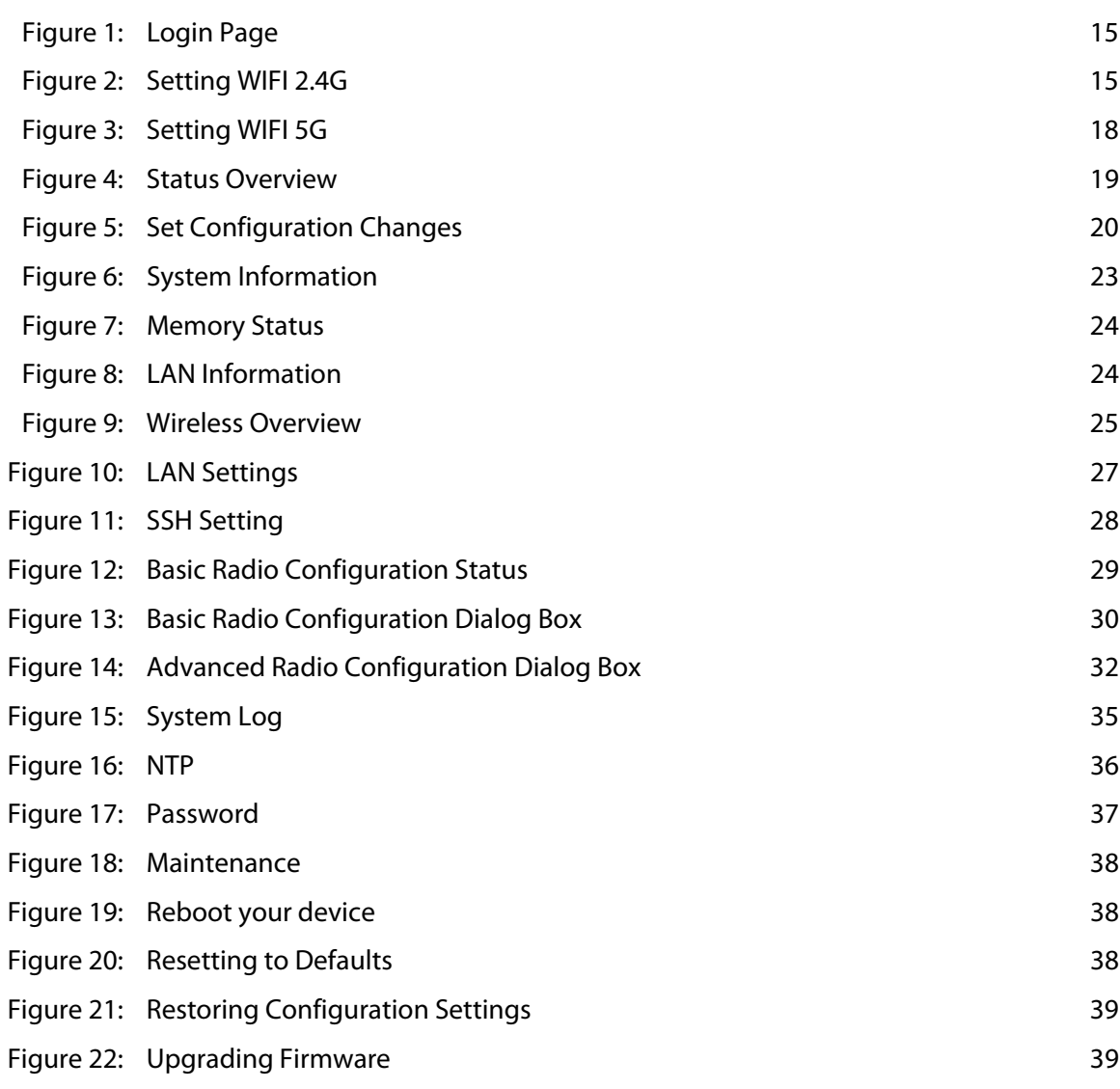

Figures

# <span id="page-8-0"></span>**Tables**

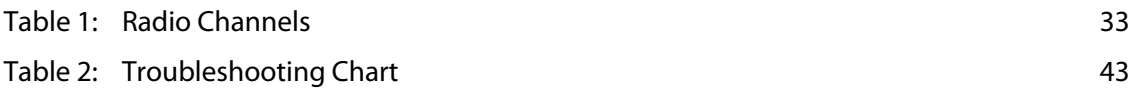

### **Tables**

<span id="page-10-1"></span>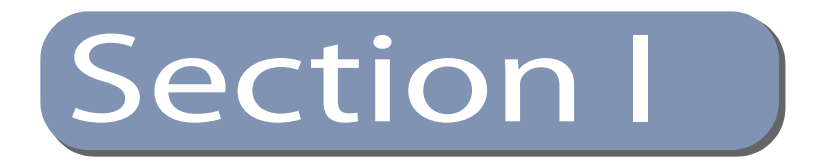

# <span id="page-10-2"></span><span id="page-10-0"></span>Getting Started

This section describes the basic settings required to access the AP's management interface.

This section includes these chapters:

◆ ["Introduction" on page 13](#page-12-2)

Section I | Getting Started

<span id="page-12-0"></span>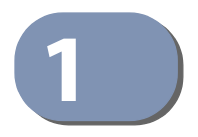

# <span id="page-12-3"></span><span id="page-12-2"></span>**1** Introduction

The access point (AP) runs software that includes a network management agent. The agent offers a variety of management options, including a web-based interface.

### <span id="page-12-1"></span>**Configuration Options**

The access point's web agent allows you to configure AP parameters, monitor wireless connections, and display statistics using a standard web browser such as Internet Explorer 9.x, Mozilla Firefox 35, and Google Chrome 39, or later versions. The AP's web management interface can be accessed from any computer attached to the network.

The AP's web interface allows you to perform management functions such as:

- ◆ Set management access user names and passwords
- ◆ Configure IP settings
- ◆ Configure 2.4 GHz and 5 GHz radio settings
- ◆ Control access through wireless security settings
- ◆ Filter packets using Access Control Lists (ACLs)
- ◆ Download system firmware
- ◆ Download or upload configuration files
- ◆ Display system information and statistics

#### <span id="page-13-0"></span>**Network Connections**

<span id="page-13-3"></span><span id="page-13-2"></span>Prior to accessing the AP's management agent through a network connection, you must first configure it with a valid IP address, subnet mask, and default gateway using the web interface or DHCP protocol.

<span id="page-13-8"></span><span id="page-13-5"></span>The AP has a static default management address of 192.168.1.1 and a subnet mask of 255.255.255.0. If the AP's default IP address is not compatible with your network or a DHCP server is not available, the AP's IP address must be configured manually through the web interface.

First directly connect a PC to the AP's LAN port and log in to the web interface, as described in ["Connecting to the Web Interface" on page 14](#page-13-1). Follow the steps described in the ["Setup Wizard" on page 15](#page-14-0) to configure the basic settings. Then configure the AP with an IP address that is compatible with your network as described under ["LAN Settings" on page 27](#page-26-3).

Once the AP's IP settings are configured for your network, you can access the AP's management agent from anywhere within the attached network. The AP can be managed by any computer using a web browser.

# <span id="page-13-1"></span>**Connecting to the Web Interface**

The AP offers a user-friendly web-based management interface for the configuration of all the unit's features. Any PC directly attached to the unit can access the management interface using a web browser, such as Internet Explorer 9.x, Mozilla Firefox 35 or later, and Google Chrome 39, or later versions.

<span id="page-13-6"></span><span id="page-13-4"></span>You may want to make initial configuration changes by connecting a PC directly to the AP's LAN port. The AP has a default management IP address of 192.168.1.1 and a subnet mask of 255.255.255.0. You must set your PC IP address to be on the same subnet as the AP (that is, the PC and AP addresses must both start with192.168.1.x).

To access the AP's web management interface, follow these steps:

- **1.** Use your web browser to connect to the management interface using the default IP address of 192.168.1.1.
- <span id="page-13-7"></span>**2.** Log in to the interface by entering the default user name "root" with the password "admin123," and then click Login.

**Note:** It is strongly recommended to change the default password the first time you access the web interface. For information on changing the user password, see ["Password" on page 37.](#page-36-2)

#### <span id="page-14-1"></span>**Figure 1: Login Page**

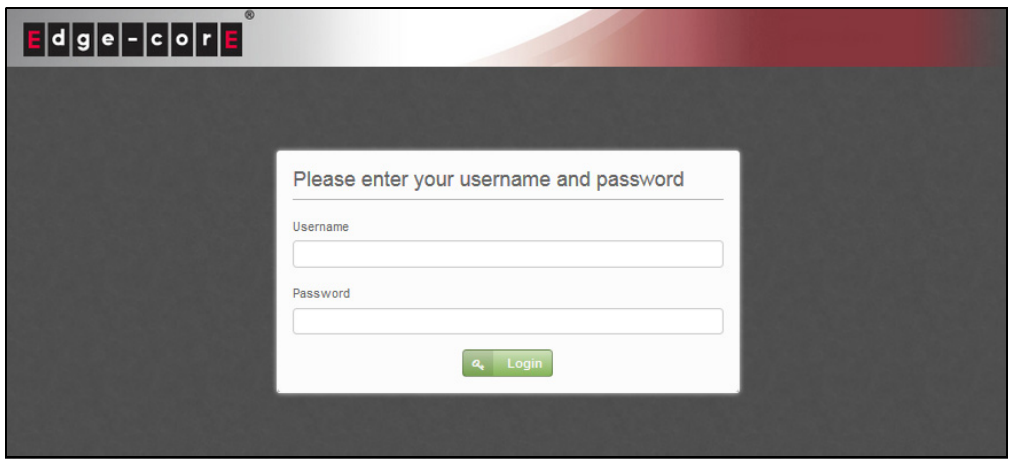

### <span id="page-14-3"></span><span id="page-14-0"></span>**Setup Wizard**

The Setup Wizard is designed to help you configure the basic settings required to get the AP up and running.

<span id="page-14-4"></span>**Step 1 Setting WIFI 2.4G** — Click Wizard on the main menu, and then set the SSID and encryption method for the 2.4 GHz wireless band.

#### <span id="page-14-2"></span>**Figure 2: Setting WIFI 2.4G**

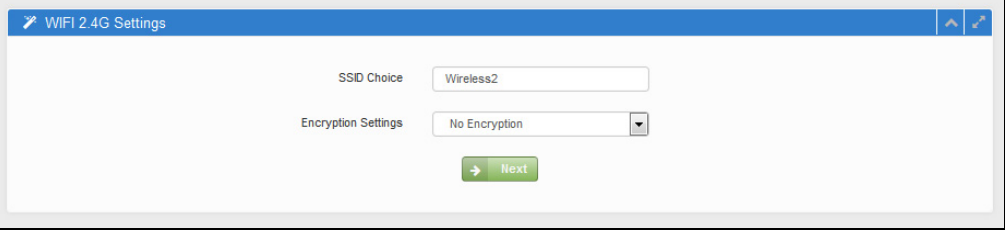

<span id="page-14-6"></span>This page includes the following items:

**SSID Choice** – The name of the basic service set provided by a Virtual Access Point (VAP) interface. Clients who want to connect to the network through the access point must set their SSID to the same as that of the AP's VAP interface. Note that each radio supports 8 virtual access point (VAP) interfaces based on the SSIDs, referred to as VAP 0 ~ VAP 7, and are named Wireless2 - Wireless2.7 by default.

<span id="page-14-5"></span>**Encryption Settings** – The wireless security method used for this VAP, including association mode, encryption, and authentication. (Default: No Encryption)

The following security options are supported:

◆ **No Encryption** – The VAP broadcasts a beacon signal including the configured SSID. Wireless clients with an SSID setting of "any" can read the SSID from the beacon and automatically set their SSID to allow immediate connection.

- <span id="page-15-9"></span><span id="page-15-8"></span><span id="page-15-7"></span><span id="page-15-3"></span>◆ **WEP Open System** – The VAP broadcasts a beacon signal including the configured SSID. Wireless clients with an SSID setting of "any" can read the SSID from the beacon and automatically set their SSID to allow immediate connection.
	- **WEP Key** WEP is used to encrypt data transmitted between wireless clients and the VAP. WEP uses static shared keys (fixed-length hexadecimal or alphanumeric strings) that are manually distributed to all clients that want to use the network.

<span id="page-15-6"></span>WEP is the security protocol initially specified in the IEEE 802.11 standard for wireless communications. Unfortunately, WEP has been found to be seriously flawed and cannot be recommended for a high level of network security. For more robust wireless security, the access point provides Wi-Fi Protected Access (WPA) and WPA2 for improved data encryption and user authentication.

<span id="page-15-2"></span><span id="page-15-0"></span>Be sure that the WEP shared keys are the same for each client in the wireless network. All clients share the same keys, which are used for data encryption.

For 64-bit WEP, string length must be 5 ASCII characters (letters and numbers) or 10 hexadecimal digits. For 128-bit WEP, string length must be 13 ASCII characters (letters and numbers) or 26 hexadecimal digits.

- **WEP Shared Key** The VAP broadcasts a beacon signal including the configured SSID. Wireless clients with an SSID setting of "any" can read the SSID from the beacon and automatically set their SSID to allow immediate connection if the WEP keys set by the client matches those set on the AP. When using this encryption option, the WEP keys are used both to authenticate the client and to encrypt the data transmitted.
	- **WEP Key** WEP is used to authenticate wireless clients and encrypt data transmitted between clients and the VAP. WEP uses static shared keys (fixed-length hexadecimal or alphanumeric strings) that are manually distributed to all clients that want to use the network.

Be sure that the WEP shared keys are the same for each client in the wireless network. All clients share the same keys, which are used for authentication and data encryption.

<span id="page-15-5"></span><span id="page-15-1"></span>For 64-bit WEP, string length must be 5 ASCII characters (letters and numbers) or 10 hexadecimal digits. For 128-bit WEP, string length must be 13 ASCII characters (letters and numbers) or 26 hexadecimal digits.

<span id="page-15-10"></span><span id="page-15-4"></span>◆ **WPA-PSK** – For enterprise deployment, WPA requires a RADIUS authentication server to be configured on the wired network. However, for small office networks that may not have the resources to configure and maintain a RADIUS server, WPA provides a simple operating mode that uses just a pre-shared password for network access. The Pre-Shared Key mode uses a common password for user authentication that is manually entered on the access point and all wireless clients. The PSK mode uses the same TKIP packet encryption

and key management as WPA in the enterprise, providing a robust and manageable alternative for small networks.

- <span id="page-16-8"></span><span id="page-16-0"></span>**Cipher** – Data encryption uses one of the following methods:
	- **AES (CCMP)** This method is used as the unicst encryption cipher. AES-CCMP is the standard encryption cipher required for WPA2.
	- **TKIP** TKIP is used as the unicast encryption cipher.
	- **AES/TKIP Mixed** This option of WPA with **"**TKIP or AES**"** allows you to run a mixed network: Those devices that support WPA2 with AES will use that system, less advanced devices that only support WPA will use WPA with TKIP. (This is the default setting.)
- <span id="page-16-1"></span>■ **Key** – WPA is used to encrypt data transmitted between wireless clients and the VAP. WPA uses static shared keys (fixed-length hexadecimal or alphanumeric strings) that are manually distributed to all clients that want to use the network.

<span id="page-16-7"></span><span id="page-16-2"></span>String length must be 8 to 63 ASCII characters (letters and numbers). No special characters are allowed.

<span id="page-16-9"></span>◆ **WPA2-PSK** – Clients using WPA2 with a Pre-shared Key are accepted for authentication.

<span id="page-16-4"></span>WPA was introduced as an interim solution for the vulnerability of WEP pending the ratification of the IEEE 802.11i wireless security standard. In effect, the WPA security features are a subset of the 802.11i standard. WPA2 includes the now ratified 802.11i standard, but also offers backward compatibility with WPA. Therefore, WPA2 includes the same 802.1X and PSK modes of operation and support for TKIP encryption.

Refer to WPA-PSK for a description of encryption methods and the key.

- ◆ **WPA-PSK / WPA2-PSK Mixed Mode** The TKIP/AES type is the only encryption available for mixed WPA/WPA2 security. In mixed mode, the unicast encryption (TKIP or AES) is negotiated for each client as they associate with the network.
- <span id="page-16-10"></span>◆ **WPA-EAP** – WPA employs a combination of several technologies to provide an enhanced security solution for 802.11 wireless networks. A RADIUS server is used for authentication, and can also be used for accounting.

<span id="page-16-5"></span><span id="page-16-3"></span>Refer to WPA-PSK for a description of encryption methods.

<span id="page-16-6"></span>RADIUS Settings

A RADIUS server must be specified for the access point to implement IEEE 802.1X network access control and Wi-Fi Protected Access (WPA) wireless security.

In addition, you can configure a RADIUS Accounting server to receive usersession accounting information from the access point. RADIUS Accounting can be used to provide valuable information on user activity in the network.

This guide assumes that you have already configured RADIUS server(s) to support the access point. Configuration of RADIUS server software is beyond the scope of this guide, refer to the documentation provided with the RADIUS server software.

- **Radius Authentication Server** Specifies the IP address or host name of the RADIUS authentication server.
- **Radius Authentication Port** The UDP port number used by the RADIUS server for authentication messages. (Range: 1024-65535; Default: 1812)
- **Radius Authentication Secret** A shared text string used to encrypt messages be sent tween the access point and the RADIUS server. Be sure that the same text string is specified on the RADIUS authentication server. Do not use blank spaces in the string. (Maximum length: 255 characters)
- <span id="page-17-2"></span>**WPA2-EAP** —WPA was introduced as an interim solution for the vulnerability of WEP pending the ratification of the IEEE 802.11i wireless security standard. In effect, the WPA security features are a subset of the 802.11i standard. WPA2 includes the now ratified 802.11i standard, but also offers backward compatibility with WPA. Therefore, WPA2 includes the same 802.1X and PSK modes of operation and support for TKIP encryption.

<span id="page-17-1"></span>Refer to WPA-PSK for a description of encryption methods.

Refer to WPA-EAP for a information on configuring the RADIUS server.

**Step 2 Setting WIFI 5G** — Click Next, and set the SSID and encryption method for the 5 GHz wireless band.

#### <span id="page-17-0"></span>**Figure 3: Setting WIFI 5G**

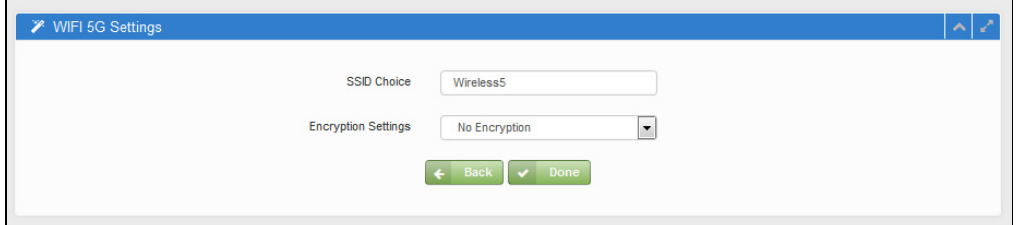

Refer to Setting WIFI 2.4G for a description of the configuration options.

### <span id="page-18-0"></span>**Main Menu**

The web interface Main Menu provides access to all of the configuration settings available for the AP.

To configure settings, click the relevant Main Menu item. Each Main Menu item is summarized below with links to the relevant section in this guide where the configuration parameters are described in detail:

- ◆ **Status** The status page shows basic settings for the AP, including a description of the system, memory usage, local network settings, and wireless radio settings. See ["Status Information" on page 23](#page-22-3).
- ◆ **Network** Configures Ethernet LAN and SSH access settings. See "Network [Settings" on page 27.](#page-26-4)
- ◆ WIFI Configures 5 GHz Radio and 2.4 GHz Radio settings. See "Wireless [Settings" on page 29.](#page-28-3)
- ◆ **System** Displays the system log, configures the system time, user accounts, and Maintenance (such as firmware upgrade, and reset). See ["System Settings"](#page-34-3)  [on page 35](#page-34-3).
- <span id="page-18-3"></span><span id="page-18-1"></span>**Status** After logging in to the web interface, the status page displays. This page shows basic settings for the AP, including Internet status, local network settings, wireless radio status, client connections, and traffic graphs.

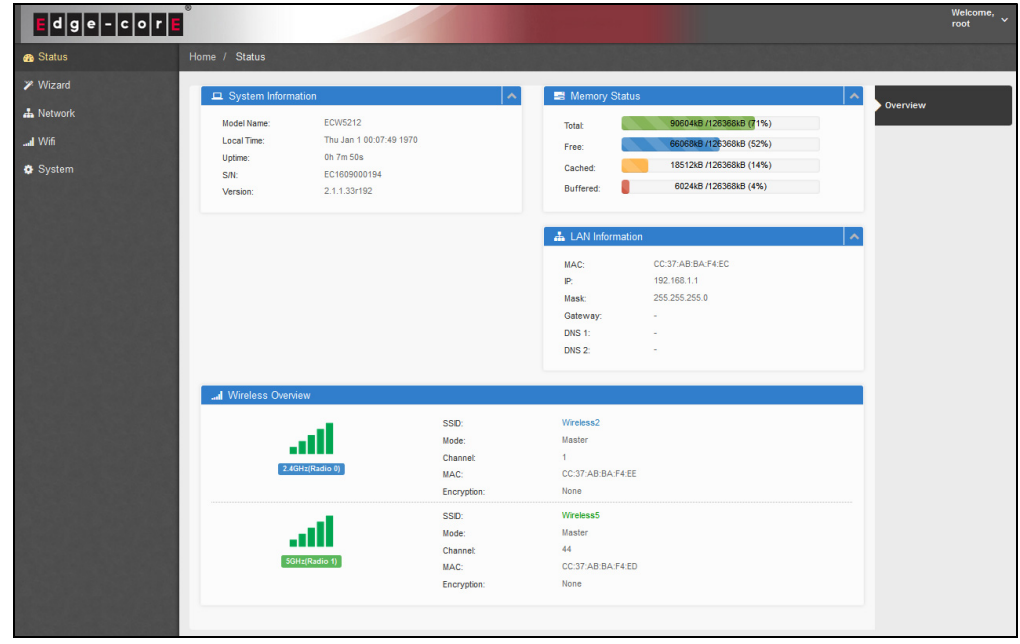

#### <span id="page-18-2"></span>**Figure 4: Status Overview**

<span id="page-19-0"></span>**Common Web Page** The list below describes common buttons found on most of the web management **Buttons** pages:

> ◆ **Save** – Applies the new parameters and saves them to temporary RAM memory. Also displays a message at the top of the screen to inform you that the changes have not yet been saved to Flash memory. The running configuration will not be saved upon a reboot unless you click the "Apply" button.

#### <span id="page-19-1"></span>**Figure 5: Set Configuration Changes**

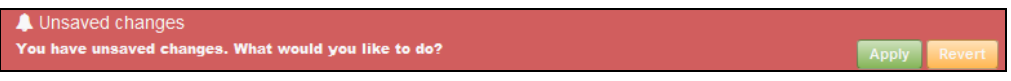

- ◆ **Apply** Saves the current configuration so that it is retained after a restart.
- ◆ **Revert** Cancels the newly entered settings and restores the originals.
- ◆ **Welcome > Logout** Open the Welcome list and click Logout to end the web management session.

<span id="page-20-1"></span>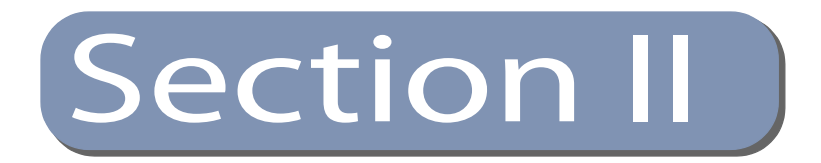

# <span id="page-20-2"></span><span id="page-20-0"></span>Web Configuration

This section provides details on configuring the access point using the web browser interface.

This section includes these chapters:

- ◆ ["Status Information" on page 23](#page-22-3)
- ◆ ["Network Settings" on page 27](#page-26-4)
- ◆ ["Wireless Settings" on page 29](#page-28-3)
- ◆ ["System Settings" on page 35](#page-34-3)

**Chapter II** | Web Configuration

<span id="page-22-0"></span>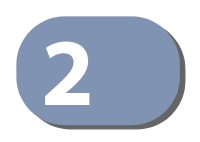

# <span id="page-22-3"></span>**2** Status Information

The Status page displays information on the current system configuration, including local network settings and wireless radio status.

Status Information includes the following sections:

- ◆ ["System Information" on page 23](#page-22-1)
- ◆ ["Memory Status" on page 24](#page-23-0)
- ◆ ["LAN Information" on page 24](#page-23-1)
- ◆ ["Wireless Overview" on page 25](#page-24-0)

### <span id="page-22-1"></span>**System Information**

The System Information section shows descriptive information about the AP.

#### <span id="page-22-2"></span>**Figure 6: System Information**

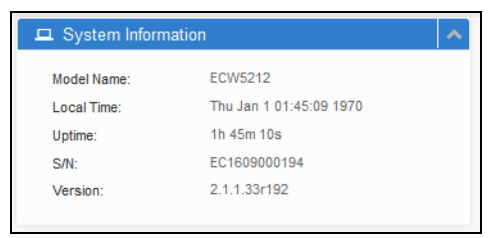

The following items are displayed in this section:

- ◆ **Model Name** The model number of the unit.
- **Local Time** The current system date and time.
- **Uptime** Length of time the management agent has been up.
- ◆ **S/N** The serial number of the physical access point.
- <span id="page-22-5"></span><span id="page-22-4"></span>◆ **Version** — The software version number.

### <span id="page-23-4"></span><span id="page-23-0"></span>**Memory Status**

The Memory Status section shows information about memory usage.

#### <span id="page-23-2"></span>**Figure 7: Memory Status**

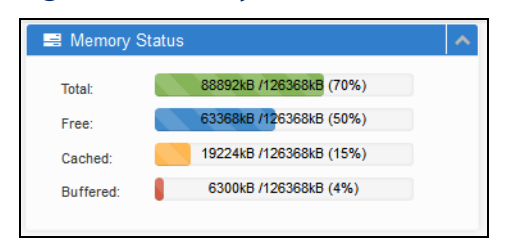

The following items are displayed in this section:

- ◆ **Total** The total amount of memory space, and the percentage in use.
- ◆ **Free** The amount of free memory.
- ◆ **Cached** The amount of cached memory in use.
- **Buffered** The amount of buffered memory in use.

# <span id="page-23-1"></span>**LAN Information**

The LAN Information section shows information about the local network connection.

#### <span id="page-23-3"></span>**Figure 8: LAN Information**

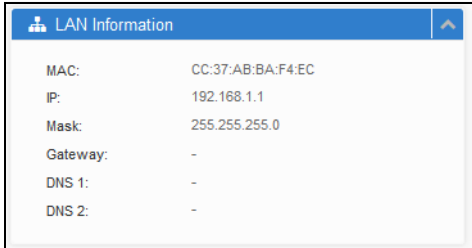

The following items are displayed in this section:

- ◆ **MAC** MAC address assigned to the LAN port interface.
- **IP** The IP address of the AP.
- ◆ **Mask** Network mask for the IP subnet. This mask identifies the host address bits used for routing to specific subnets.
- <span id="page-24-4"></span>◆ **Gateway** — The IP address of the default gateway router that is used when a destination address is not on the local subnet.
- ◆ **DNS 1 / DNS 2** Shows configured Domain Name Server IP addresses.

#### <span id="page-24-5"></span><span id="page-24-0"></span>**Wireless Overview**

The Wireless Overview section shows information about the radio settings.

<span id="page-24-1"></span>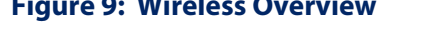

<span id="page-24-8"></span>**Figure 9: Wireless Overview**

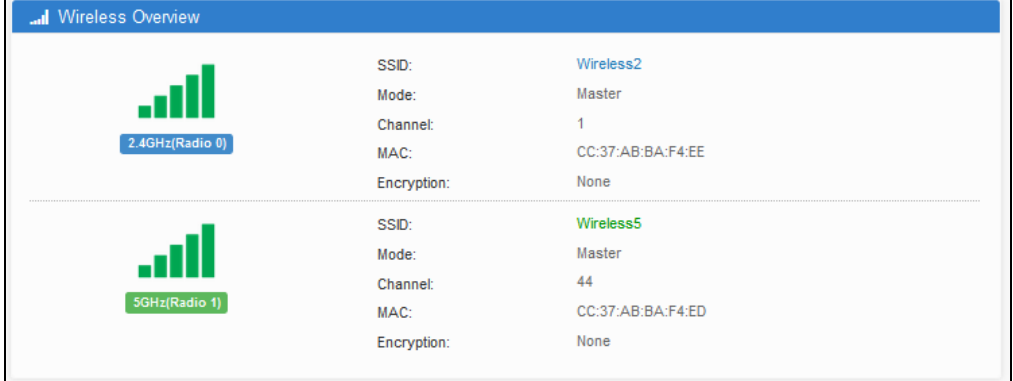

The following items are displayed in this section:

- ◆ **Radio** # Indicates the 5 GHz (Radio 0) or 2.4 GHz (Radio 1) wireless interface.
- <span id="page-24-7"></span>◆ **SSID** — Service set identifier. Clients that want to connect to the wireless network must set their SSIDs to the same as that of the access point.
- ◆ **Mode** Indicates Master (Access Point) or Client.
- <span id="page-24-6"></span><span id="page-24-3"></span><span id="page-24-2"></span>◆ **Channel** — The radio channel the access point uses to communicate with wireless clients. The available channels depend on the 802.11 Mode<sup>1</sup>, Channel Bandwidth, and Country Code settings2.
- **MAC** MAC address assigned to this AP interface.
- ◆ **Encryption** The encryption method configured on this interface.

<sup>1.</sup> See ["Basic Settings" on page 29.](#page-28-4)

<sup>2.</sup> See ["Setup Wizard" on page 15](#page-14-3).

**Chapter 2** | Status Information<br>Wireless Overview

<span id="page-26-0"></span>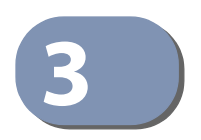

# <span id="page-26-7"></span><span id="page-26-4"></span>**3** Network Settings

This chapter describes LAN and SSH settings. It includes the following sections:

- ◆ ["LAN Settings" on page 27](#page-26-1)
- ◆ ["SSH Setting" on page 28](#page-27-0)

# <span id="page-26-3"></span><span id="page-26-1"></span>**LAN Settings**

The LAN Setting fields configure the basic Internet settings for the AP.

#### <span id="page-26-2"></span>**Figure 10: LAN Settings**

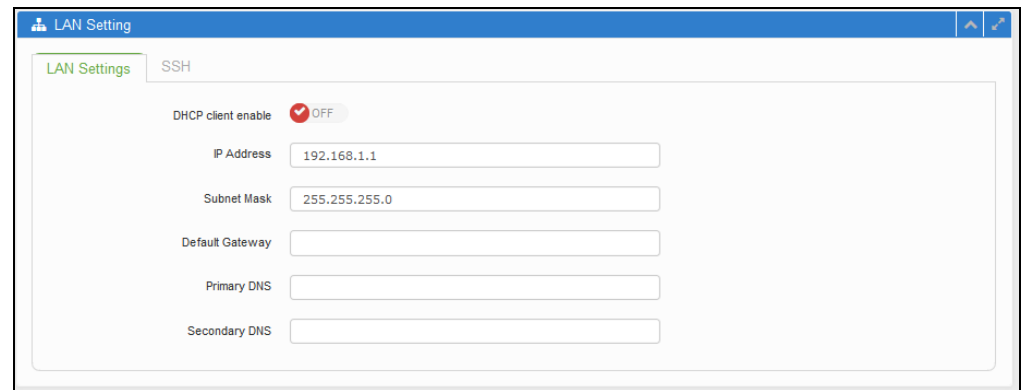

The following items are displayed in this menu:

- ◆ **IP Address** Specifies an IP address for the access point. Valid IP addresses consist of four decimal numbers, 0 to 255, separated by periods. (Default: 192.168.1.1)
- <span id="page-26-8"></span>◆ **Subnet Mask** – Indicates the local subnet mask. (Default: 255.255.255.0)
- <span id="page-26-5"></span>◆ **Default Gateway** – The IP address of the default gateway, which is used if the requested destination address is not on the local subnet.

<span id="page-26-6"></span>If you have management stations, DNS, RADIUS, or other network servers located on another subnet, enter the IP address of the default gateway router in the text field provided.

**Primary DNS Server** — The IP addresses of the primary domain name server.

◆ **Secondary DNS Server** — The IP addresses of the secondary domain name server.

### <span id="page-27-0"></span>**SSH Setting**

The Secure Shell (SSH) can act as a secure replacement for Telnet. The SSH protocol uses generated public keys to encrypt all data transfers passing between the access point and SSH-enabled management station clients and ensures that data traveling over the network arrives unaltered. Clients can then securely use the local user name and password for access authentication.

Note that SSH client software needs to be installed on the management station to access the access point for management via the SSH protocol.

#### <span id="page-27-1"></span>**Figure 11: SSH Setting**

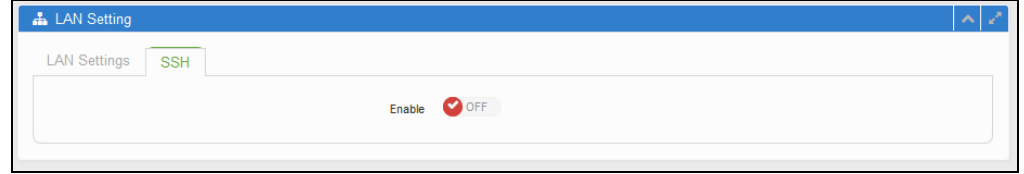

<span id="page-28-0"></span>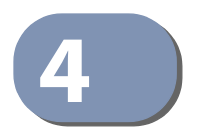

# <span id="page-28-8"></span><span id="page-28-3"></span>**4** Wireless Settings

This chapter describes wireless settings on the access point. It includes the following sections:

- ◆ ["Basic Settings" on page 29](#page-28-1)
- ["Advanced Settings" on page 32](#page-31-0)

### <span id="page-28-4"></span><span id="page-28-1"></span>**Basic Settings**

The IEEE 802.11 wireless interfaces include configuration options for radio signal characteristics and wireless security features.

<span id="page-28-6"></span><span id="page-28-5"></span>The access point can operate in several radio modes, 802.11a/n/ac (5 GHz) or 802.11b/g/n (2.4 GHz). Note that dual-band access points can operate at 2.4 GHz and 5 GHz at the same time. The web interface identifies the radio configuration pages as:

- ◆ **Ath0 2.4G** the 2.4 GHz 802.11b/g/n radio interface
- ◆ **Ath1 5G** the 5 GHz 802.11a/ac/n radio interface

<span id="page-28-7"></span>Each radio supports 8 virtual access point (VAP) interfaces based on the SSIDs, referred to as VAP 0 ~ VAP 7. Each VAP functions as a separate access point, and can be configured with its own Service Set Identification (SSID) and security settings. Traffic to specific VAPs can be segregated based on user groups or application traffic. The clients associate with each VAP in the same way as they would with separate physical access points. The AP supports up to a total of 127 wireless clients across all VAP interfaces per radio.

The basic configuration settings for the radios are shown on the Basic page. To select 5G and 2.4G radios, click the Ath0 - 2.4G or Ath1 - 5G tab.

#### <span id="page-28-2"></span>**Figure 12: Basic Radio Configuration Status**

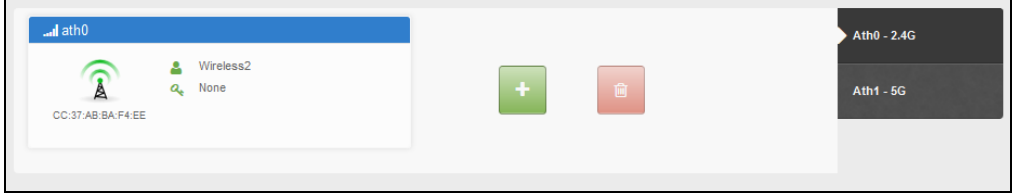

The following items are displayed on this page:

WLAN radio status for each VAP.

- **Enabled** Shows if the wireless service on this VAP is enabled.
- **SSID** The name of the basic service set used by a VAP interface.
- **4. Encryption** Shows the type of encryption used on this interface.

Click on the box for any of the VAPs to open the configuration dialog box for basic radio settings

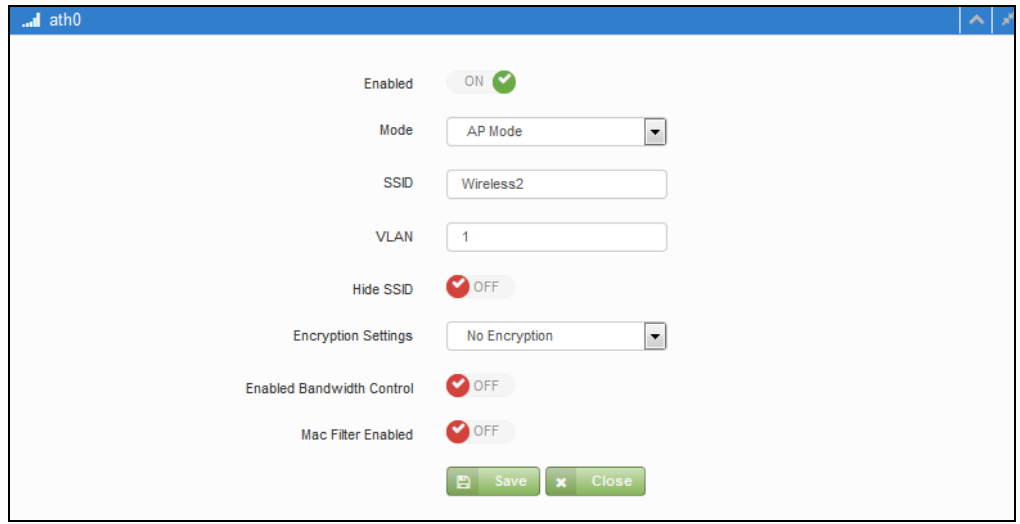

<span id="page-29-0"></span>**Figure 13: Basic Radio Configuration Dialog Box**

The following items are displayed on this page:

- ◆ **Enabled** Enables or disables the wireless service on this interface.
- ◆ **Mode** This setting determines how the VAP interface operates. The AP supports the following options:
	- **AP Mode** In this mode, the VAP provides services to wireless clients as a normal access point. (This is the default setting.)
	- **AP WDS Mode** The VAP operates as an access point in WDS mode, which accepts connections from access points in Client WDS Mode. WDS is used to automatically search for and connect to other access points using the same SSID and security settings.
	- **Client WDS Mode** The VAP operates as a client station in WDS mode, which can connect to other access points in AP WDS Mode.
- ◆ **SSID** The name of the basic service set used by a VAP interface. Clients that want to connect to the network through the access point must set their SSID to the same as that of the access point's VAP interface. (Default: ACN0.# (where # is 0-7) for 5 GHz, ACN1.# (where # is 0-7) for 2.4 GHz; Range: 1-32 characters)
- ◆ **VLAN** Wireless clients are assigned to the VLAN for the VAP interface to which they are associated. The access point only allows traffic tagged with correct VLAN IDs to be forwarded to associated clients on each VAP interface. (Default: 1; Range: 1-4095)

**Note:** Be sure to configure the attached network switch port to support tagged VLAN frames for the VLAN IDs configured on the access point. Otherwise, connectivity to the access point will be lost.

- ◆ **Hide SSID** Removes the SSID from beacon frames. Also known as network cloaking, this security measure is less effective than using WPA or WPA2. There are many tools that allow you to "find" the supposedly "hidden" network name. (Default: Off)
- ◆ **Encryption Settings** The encryption options are described under [Step 1](#page-14-4) in the Introduction. (Default: No Encryption)
- ◆ **Enable Bandwidth Control** Enables rate limiting of traffic to and from the VAP interface as it is passed to and from the wired network. You can set a maximum rate in Kbytes per second. (Range: 0 (unlimited) or 512-1024000 Kbytes per second; Default: OFF)
- <span id="page-30-1"></span><span id="page-30-0"></span>◆ **MAC Filter Enable** — Wireless clients can be authenticated for network access by checking their MAC address against a local database configured on the access point. (Default: OFF)
	- **MAC Filter Rule** The MAC list can be configured to either accept or deny network access to specified clients. (Default: Deny)
	- **MAC Filter Address** Enter a physical address for each client. Enter six pairs of hexadecimal digits separated by colons. For example, 00:90:D1:12:AB:89.

### <span id="page-31-0"></span>**Advanced Settings**

This section includes configuration settings for the radio operating mode and related parameters.

#### <span id="page-31-1"></span>**Figure 14: Advanced Radio Configuration Dialog Box**

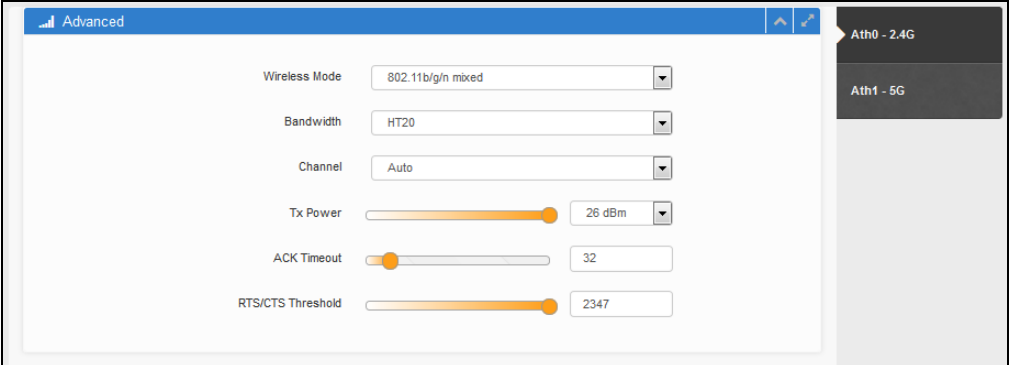

The following items are displayed on this page:

- <span id="page-31-4"></span>◆ **Wireless Mode** — Defines the radio operation mode.
	- **Radio 0** (2.4 GHz Radio) Default: 802.11b/g/n mixed; Options: 802.11b, 802.11g.
	- **Radio 1** (5 GHz Radio) Default: 802.11a/n/ac mixed; Options: 802.11a/n mixed, 802.11a.
- <span id="page-31-3"></span>**Bandwidth** — The channel bandwidth of the radio interface:
	- **Radio 0** (2.4 GHz Radio) The radio interface provides a channel bandwidth of 20 MHz by default, which ensures backward compatibility for slower 802.11b devices. Setting the channel bandwidth to 40 MHz increases connection speed by bonding two 20 MHz channels together. You can select to bond either the channel immediately above or below the current channel. (Default: HT20; Options: HT40 channel below, HT40 channel above)
	- **Radio 1** (5 GHz Radio) The radio interface provides a channel bandwidth of 80 MHz (referred to as Very High Throughput mode) by default. To ensure backward compatibility or to reduce channel interference, you can also select slower 20 MHz or 40 MHz channel bandwidths. (Default: VHT80; Options: HT20, HT40 channel below, HT40 channel above)
- <span id="page-31-5"></span><span id="page-31-2"></span>◆ **Channel** — The radio channel the access point uses to communicate with wireless clients. When multiple access points are deployed in the same area, set the 2.4 GHz channel on neighboring access points at least five channels apart to avoid interference with each other. For example, for 11g/n 20 MHz mode you can deploy up to three access points in the same area using channels 1, 6, 11.

Note that wireless clients automatically set the channel to the same as that used by the access point to which it is linked. The available channels are dependent on the 802.11 Mode and channel bandwidth settings. A setting of "Auto" lets the access point set an available channel with the least interference. (Default: Radio 0 - Auto, Radio 1 - Auto)

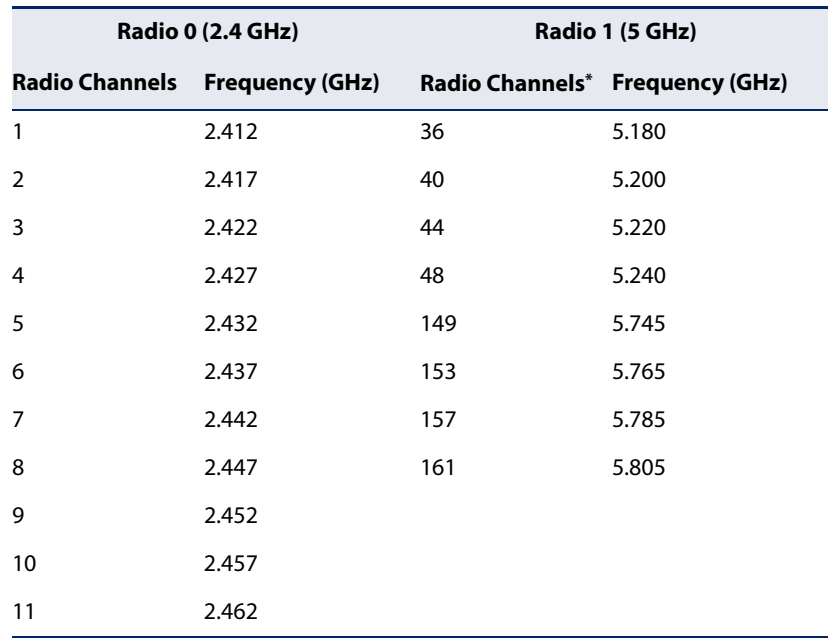

#### <span id="page-32-0"></span>**Table 1: Radio Channels**

<span id="page-32-3"></span>\* Supported channels depend on the 802.11 mode and channel bandwidth.

- ◆ **Tx Power** Adjusts the power of the radio signals transmitted from the access point. The higher the transmission power, the farther the transmission range. Power selection is not just about coverage area, you also have to ensure that high-power signals do not interfere with the operation of other radio devices in the service area. (The range of power settings and defaults are dependent on regulatory limitations for the radio band.)
- <span id="page-32-1"></span>◆ **ACK Timeout** — Sets the acknowledgement timeout, which is used primarily for long-distance connections. This timeout is used to make an adjustment for link distance. It is based on the amount of time, in microseconds, that it should take to transmit a frame to the other end of the link, be processed by the receiving device, and have the ACK frame created and returned to the sending device. (Range: 0-255 microseconds; Default: 32 microseconds)
- <span id="page-32-2"></span>◆ **Fragmentation Threshold** (802.11b/g modes only) — Sets the maximum frame size above which packets are fragmented. Using a lower threshold reduces the time required to transmit the frame, and therefore reduces the probability that it will be corrupted (at the cost of more data overhead). (Range: 256-2346 bytes; Default: 2346 bytes)

<span id="page-33-2"></span><span id="page-33-1"></span><span id="page-33-0"></span>◆ **RTS/CTS Threshold** (2.4 GHz radio only) — Sets the packet size threshold at which a Request to Send (RTS) frame must be sent to a receiving station prior to the sending station starting communications. The access point sends CTS (clear to send) frames to a receiving station to negotiate the sending of a data frame. After receiving an RTS frame, the access point sends a CTS frame to notify the sending station that it can start sending data.

If the RTS threshold is set to 0, the access point always sends RTS signals. If set to 2347, the access point never sends RTS signals. If set to any other value, and the packet size equals or exceeds the RTS threshold, the RTS/CTS (Request to Send / Clear to Send) mechanism is enabled.

The access points contending for the medium may not be aware of each other. The RTS/CTS mechanism can solve this "Hidden Node Problem." (Range: 0-2347 bytes: Default: 2347 bytes)

<span id="page-34-0"></span>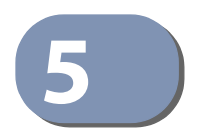

# <span id="page-34-3"></span>**5** System Settings

This chapter describes maintenance settings on the access point. It includes the following sections:

- ["System Log" on page 35](#page-34-1)
- ["NTP" on page 36](#page-35-0)
- ◆ ["Password" on page 37](#page-36-0)
- ["Maintenance" on page 38](#page-37-0)

# <span id="page-34-1"></span>**System Log**

<span id="page-34-5"></span><span id="page-34-4"></span>The access point saves event and error messages to a local system log database. The log messages include the date and time, message type, and message details.

#### <span id="page-34-2"></span>**Figure 15: System Log**

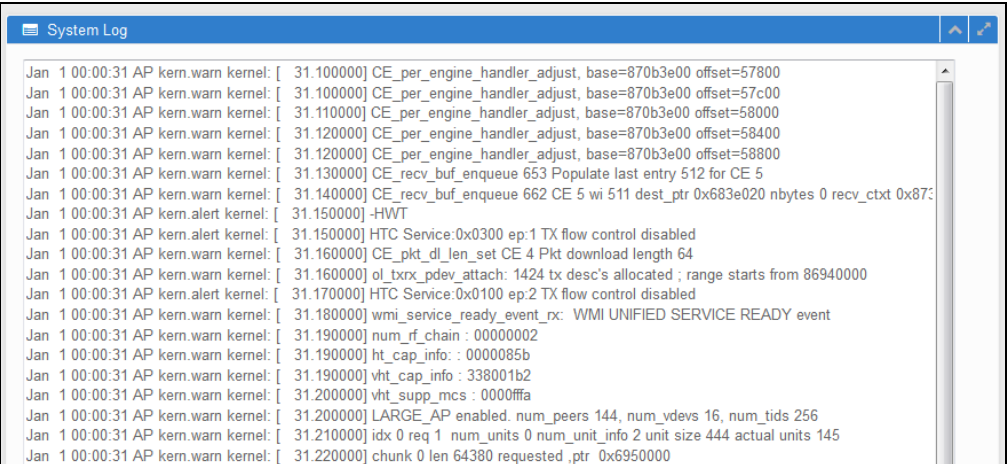

#### <span id="page-35-0"></span>**NTP**

<span id="page-35-4"></span>Network Time Protocol (NTP) allows the access point to set its internal clock based on periodic updates from a time server (SNTP or NTP). Maintaining an accurate time on the access point enables the system log to record meaningful dates and times for event entries. If the clock is not set, the access point will only record the time from the factory default set at the last bootup.

The access point acts as an NTP client, periodically sending time synchronization requests to specified time servers. The access point will attempt to poll each server in the configured sequence to receive a time update.

<span id="page-35-1"></span>**Figure 16: NTP**

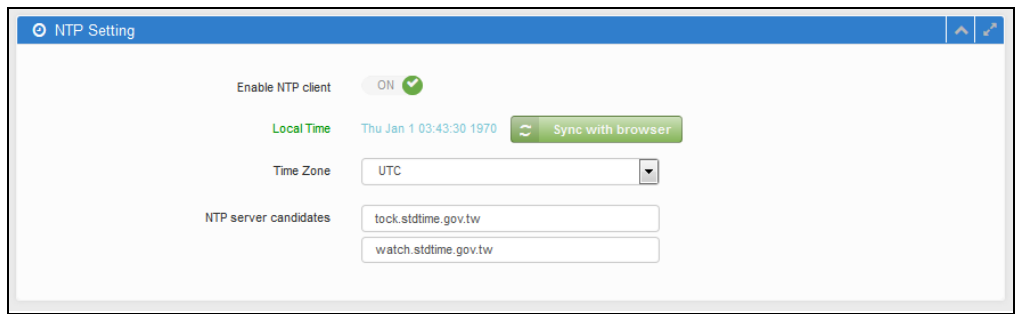

The following items are displayed on this page:

- <span id="page-35-2"></span>◆ **Enable NTP Client** — Enables or disables sending of requests for time updates. (Default: Enabled)
- ◆ **Local Time** Displays the local time as day of week, month, hour:minute:second, year, based on Universal Time Coordinates.
- ◆ **Sync with browser** Click to update the system time based on the management computer hosting the browser session.
- <span id="page-35-5"></span>◆ **Time Zone** — To display a time corresponding to your local time, choose one of the predefined time zones from the scroll-down list.
- <span id="page-35-3"></span>◆ **NTP Server Candidates** — Sets the host names for time servers. The switch attempts to update the time from the first server, if this fails it attempts an update from the next server in the sequence.

# <span id="page-36-2"></span><span id="page-36-0"></span>**Password**

<span id="page-36-3"></span>The Password page sets the password for the system administrator.

#### <span id="page-36-1"></span>**Figure 17: Password**

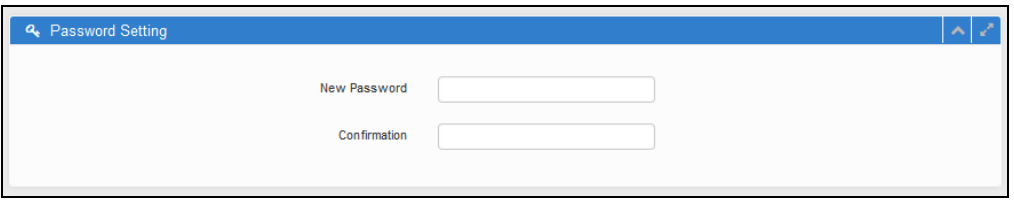

The following items are displayed on this page:

- ◆ **New Password** The system administrator's password. (Range: 3-15 ASCII characters, case sensitive, no special characters; Default: admin123)
- ◆ **Confirmation** Enter the password again for verification.

#### <span id="page-37-0"></span>**Maintenance**

The Maintenance page supports general maintenance tasks including rebooting the device, restoring factory defaults, backing up or restoring configuration settings, and upgrading firmware.

#### <span id="page-37-3"></span>**Figure 18: Maintenance**

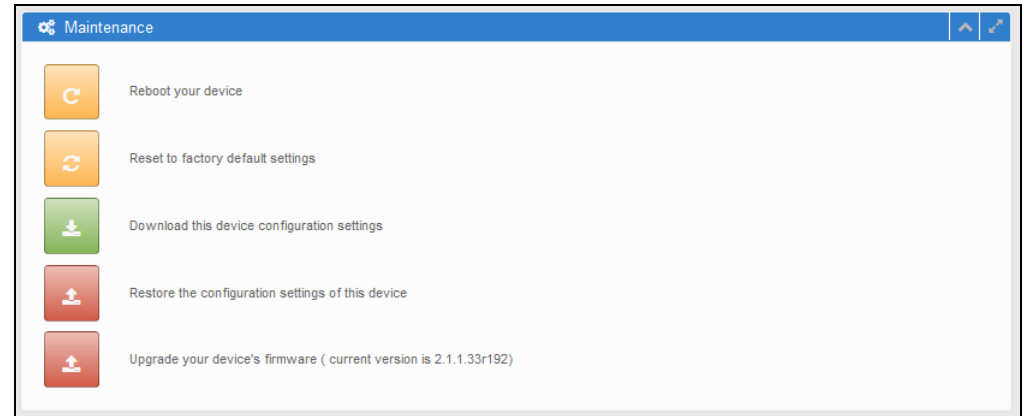

<span id="page-37-6"></span><span id="page-37-1"></span>Rebooting the The "Reboot your device" page allows you to reboot the access point. **Access Point**

#### <span id="page-37-4"></span>**Figure 19: Reboot your device**

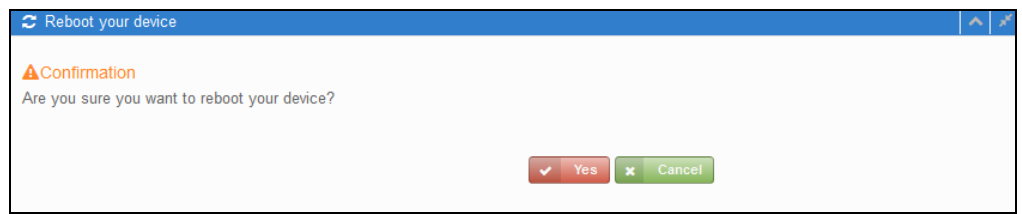

<span id="page-37-7"></span><span id="page-37-2"></span>Resetting the The "Reset to factory default settings" page allows you to reset the access point to **Access Point** the factory defaults. Note that all user configured information will be lost. You will have to re-enter the default user name and password to regain management access to this device.

#### <span id="page-37-5"></span>**Figure 20: Resetting to Defaults**

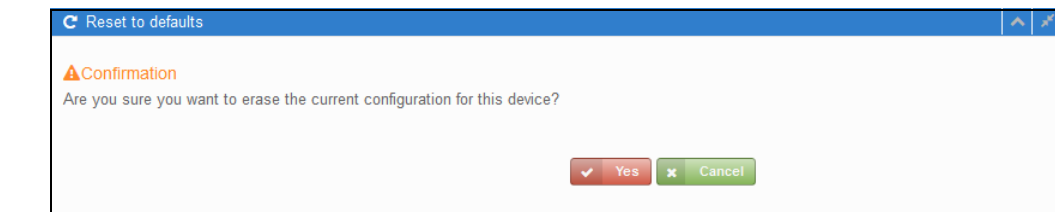

<span id="page-38-6"></span><span id="page-38-0"></span>Backing Up The "Download this device's configuration settings" page allows you to back up the **Configuration** access point's configuration to a management workstation. In Windows, a GNU Zip **Settings** (\*.tar.gz) file will be stored in the Downloads folder. This is a sample file name: backup-2.1.1.33r192.tar.gz

<span id="page-38-1"></span>

Restoring The "Restore the configuration settings of this device" page allows you to upload **Configuration** configuration settings from a management workstation to the access point. The **Settings** specified file must be one that was previously backed up from the access point.

#### <span id="page-38-5"></span><span id="page-38-3"></span>**Figure 21: Restoring Configuration Settings**

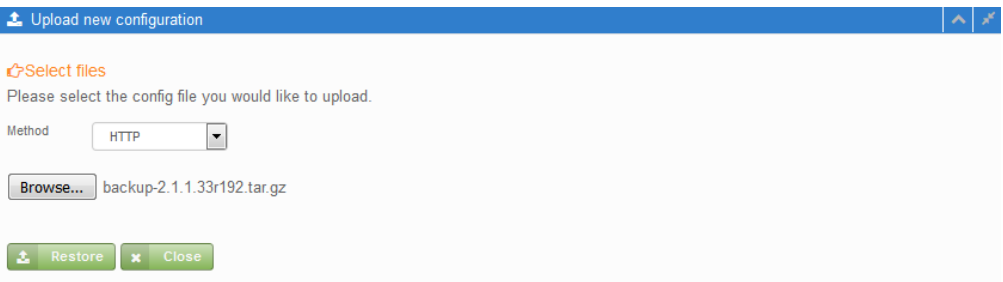

Click the Browse button to locate the configuration file, and then click the "Upload archive" button to begin restoring the configuration settings.

#### <span id="page-38-2"></span>**Upgrading Firmware** You can upgrade new access point software from a local file on the management workstation.

<span id="page-38-9"></span><span id="page-38-8"></span><span id="page-38-7"></span>After upgrading new software, you must reboot the access point to implement the new code. Until a reboot occurs, the access point will continue to run the software it was using before the upgrade started. The access point supports dual software images, so if newly loaded software is corrupted, the alternate image will be used on the next reboot. Configuration settings are stored separately from the software, so the current settings will always be used for any new software. However, note that if the current configuration settings are corrupted, the system defaults will be used.

#### <span id="page-38-4"></span>**Figure 22: Upgrading Firmware**

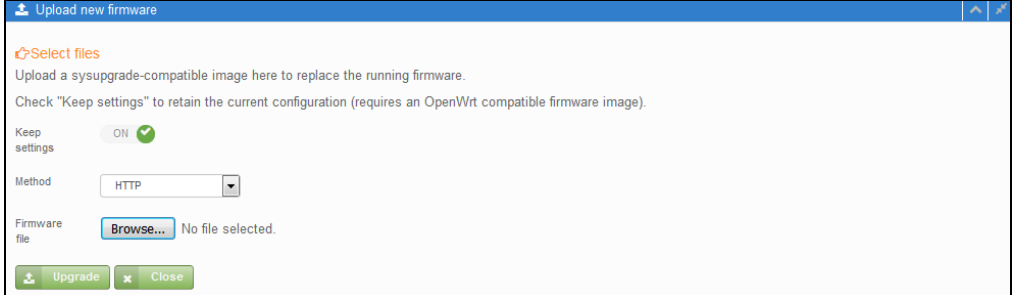

Click the Browse button to locate the configuration file, and then click "Upgrade" to begin upgrading firmware.

**Chapter 5** | System Settings<br>Maintenance

<span id="page-40-1"></span>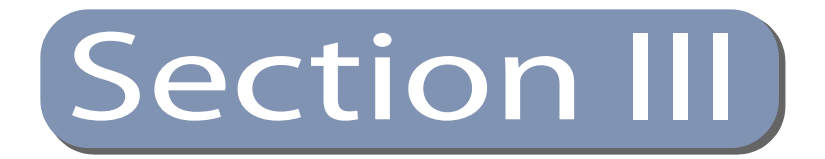

# <span id="page-40-2"></span><span id="page-40-0"></span>Appendices

This section provides additional information and includes these items:

◆ ["Troubleshooting" on page 43](#page-42-4)

**Section III** | Appendices

<span id="page-42-0"></span>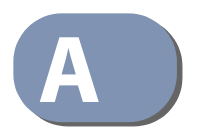

# <span id="page-42-4"></span>**A** ) Troubleshooting

# <span id="page-42-1"></span>**Problems Accessing the Management Interface**

#### <span id="page-42-7"></span><span id="page-42-3"></span>**Table 2: Troubleshooting Chart**

<span id="page-42-6"></span><span id="page-42-5"></span>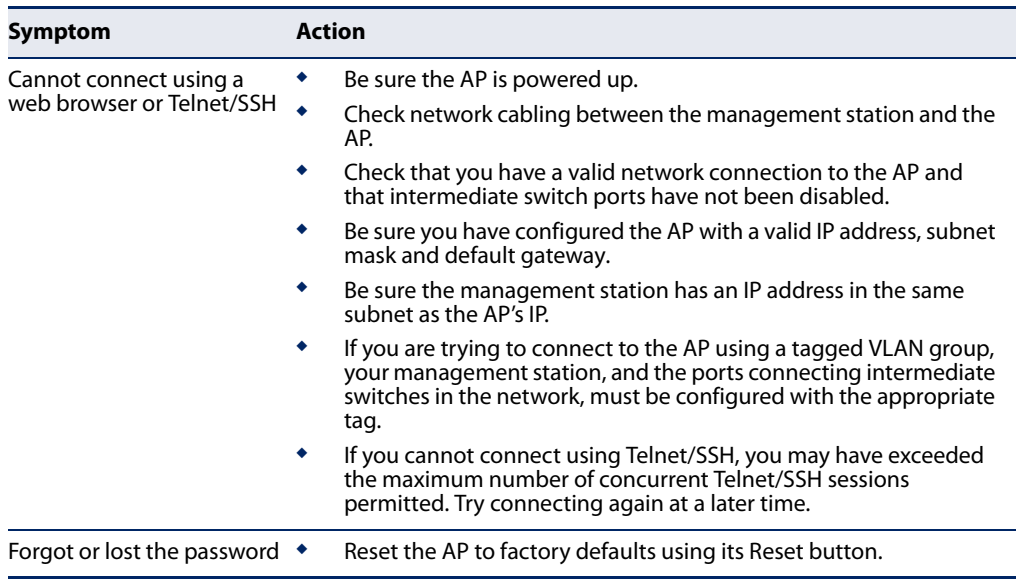

### <span id="page-42-2"></span>**Using System Logs**

If a fault does occur, refer to the Quick Start Guide to ensure that the problem you encountered is actually caused by the AP. If the problem appears to be caused by the AP, follow these steps:

- **1.** Repeat the sequence of commands or other actions that lead up to the error.
- **2.** Make a list of the commands or circumstances that led to the fault. Also make a list of any error messages displayed.
- **3.** Record all relevant system settings.
- **4.** Display the log file through the System > System Log menu, and copy the information from the log file.
- **5.** Contact your distributor's service engineer, and send a detailed description of the problem, along with all of the information mentioned in the above steps.

**Appendix A** | Troubleshooting<br>Using System Logs

# <span id="page-44-0"></span>Index

# **A**

ACK timeout [33](#page-32-1) AES (CCMP) [17](#page-16-0) AES/TKIP Mixed [17](#page-16-1) authentication [16](#page-15-0) pre-shared key [16](#page-15-1), [17](#page-16-2) RADIUS server [16](#page-15-1), [17](#page-16-3) WPA [16](#page-15-2) WPA2 [16](#page-15-2)

# **C**

channel active [25](#page-24-2) selection [32](#page-31-2) configuration settings restoring [39](#page-38-5) saving [39](#page-38-6) country code [25](#page-24-3) CTS, clear to send [34](#page-33-0)

# **D**

DHCP [14](#page-13-2) downloading software [39](#page-38-7)

### **E**

encryption [15](#page-14-5)

# **F**

filter address [31](#page-30-0) firmware displaying version [23](#page-22-4) upgrading [39](#page-38-7) fragmentation threshold [33](#page-32-2)

# **G**

gateway address [14](#page-13-3), [27](#page-26-5), [43](#page-42-5)

# **I**

IEEE 802.11a/ac/n [29](#page-28-5) configuring interface [32](#page-31-3)

radio channel [32](#page-31-3) IEEE 802.11b/g/n [29](#page-28-6) configuring interface [32](#page-31-4) radio channel [32](#page-31-4) IEEE 802.1X [17](#page-16-4), [18](#page-17-1) initial configuration [14](#page-13-4) introduction [13](#page-12-3) IP address [14](#page-13-5) configuring [14](#page-13-6) gateway [25](#page-24-4), [27](#page-26-6) Internet connection [25](#page-24-5)

### **L**

log messages [35](#page-34-4)

### **M**

MAC address authentication [31](#page-30-1) memory status [24](#page-23-4)

# **N**

network settings [27](#page-26-7) NTP enabling [36](#page-35-2) servers [36](#page-35-3)

# **O**

open system [16](#page-15-3)

# **P**

password default [14](#page-13-7) pre-shared key [16](#page-15-4) setting [37](#page-36-3) pre-shared key [16](#page-15-4)

### **R**

radio channel active [25](#page-24-6) configuring [32](#page-31-5) RADIUS [16](#page-15-5), [17](#page-16-5)

#### **Index**

configuring for IEEE 802.1X [17](#page-16-6) configuring for WPA [17](#page-16-6) rebooting [38](#page-37-6) resetting, configuration settings [38](#page-37-7) RTS request to send [34](#page-33-1) threshold [34](#page-33-2)

# **S**

shared key [16](#page-15-6), [17](#page-16-7) SNTP [36](#page-35-4) software displaying version [23](#page-22-5) upgrading [39](#page-38-8) SSID [15](#page-14-6), [16](#page-15-7), [25](#page-24-7), [29](#page-28-7) status information memory [24](#page-23-4) wireless [25](#page-24-8) status page [19](#page-18-3) subnet mask [14](#page-13-8), [27](#page-26-8), [43](#page-42-6) system log [35](#page-34-5) system software, upgrading [39](#page-38-9)

# **T**

time zone [36](#page-35-5) TKIP [17](#page-16-8) transmit power configuring [33](#page-32-3) troubleshooting [43](#page-42-7)

# **U**

upgrading software [39](#page-38-9) user password [14](#page-13-7)

#### **W**

WEP key [16](#page-15-8) open system [16](#page-15-9) shared key [16](#page-15-6) wireless settings [29](#page-28-8) WPA2-EAP [18](#page-17-2) WPA2-PSK [17](#page-16-9) WPA-EPA [17](#page-16-10) WPA-PSK [16](#page-15-10)

ECW5212 E052016-CS-R01 15020000xxxxA